# How to register to the new POEA Online Processing System for Balik-Manggagawa (POPS-BaM)

### Please take note of the following rules:

- 1. One (1) OFW, One (1) e-Registration account only.
- 2. Ensure that you only provide correct/information and always check your details before submitting your personal information. Submitted information cannot be manually changed/ corrected/edited, such as: Name, Gender, Birthdate, Email Address.
- 3. Request to correct any of the above-mentioned critical personal information shall be done by filing an electronic ticket under the POEA Helpdesk accessible at onlineservices.poea.gov.ph
- 4. Frequent commission of errors/mistake/misdeclarations involving any of the mentioned critical personal information may be construed as misrepresentation and shall subject the concerned BM Worker to legal action.
- 5. You will not be allowed to acquire a new OEC unless it has expired /cancelled or have already been used for deployment, to resume employment overseas.
- 6. OECs have a 60day validity and can only be used once (1) for the jobsite and employer indicated therein; and
- 7. Your passport must be valid for at least six (6) months.

#### STEP 1: Go to https://bit.ly/3y2skJC

(or onlineservices.dmw.gov.ph//OnlineServices/POEAOnline.aspx)

**STEP 2:** On e-Registration, click LET'S GO.

#### **STEP 3: Click Register**

(1)

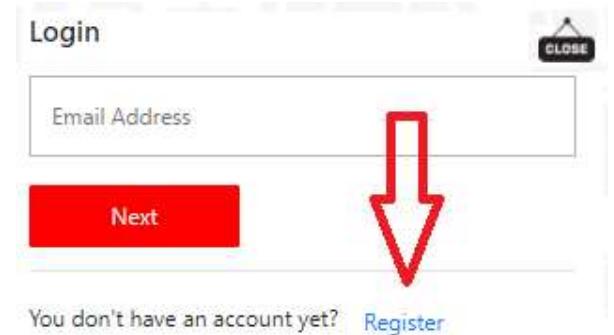

**STEP 4:** Click "I Accept the Terms of Use". **STEP 5:** PLEASE READ THE "PAALALA" (Reminders) carefully. **STEP 6:** Fill up the form. **STEP 7:** Make sure the details are correct before clicking **YES**. **STEP 8: Screenshot the Account Creation Result.** then check your email for the TEMPORARY PASSWORD.

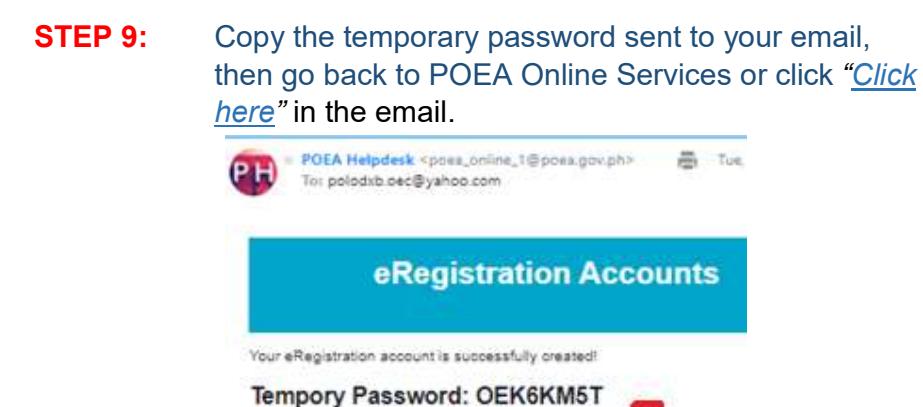

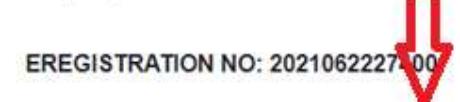

Please change your password after you logged in. Click Here

- STEP 10: On e-Registration, click LET'S GO.
- **STEP 11:** Enter your registered email then click NEXT
- **STEP 12:** Enter/paste the TEMPORARY PASSWORD copied from your Email, then click **LOGIN**.
- **STEP 13:** Set your desired password. \*Password should be alphanumeric and minimum of 8 characters (a combination of letters and numbers)
- STEP 14: Click MY PROFILE

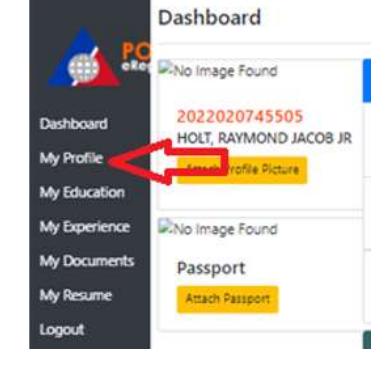

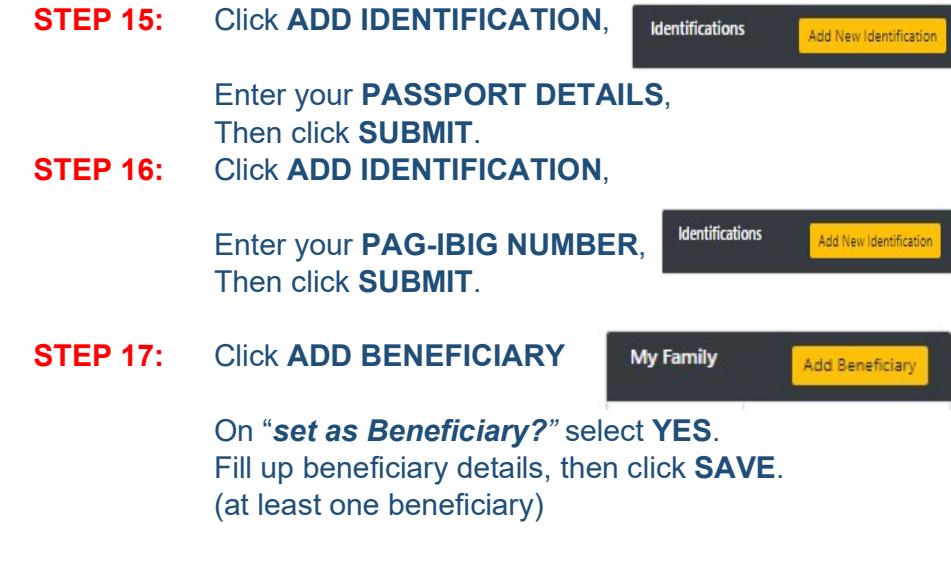

## \*Please use the drop-down arrows on choosing your options.

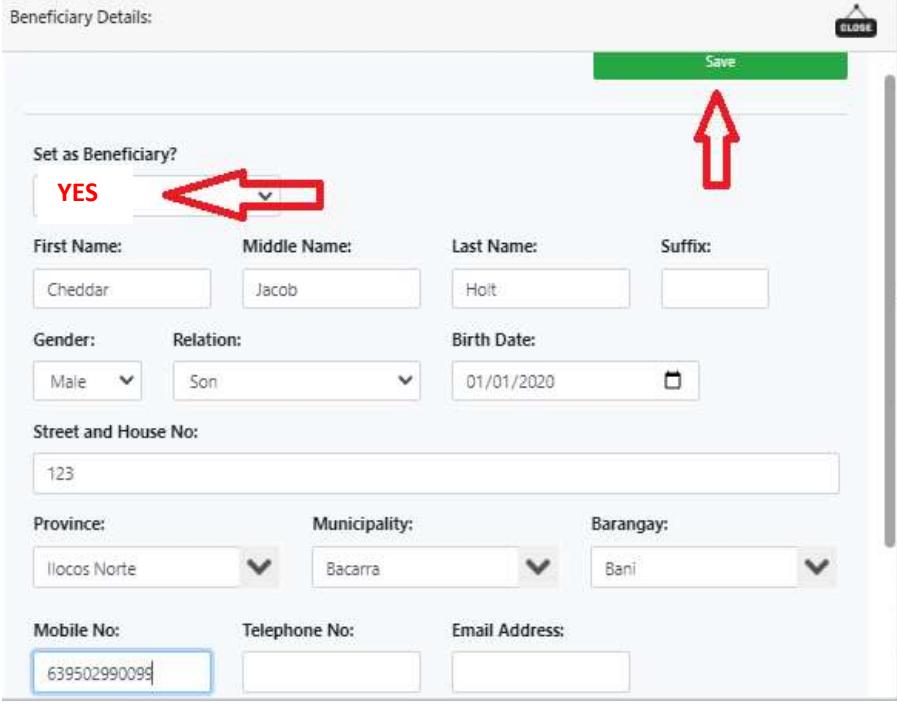